# **摩天铝模板设计软件**

# **——安装试用说明**

### **一、安装环境**

摩天铝模板CAD设计软件目前仅支持在**AutoCAD2013~2016(64位)中文版** 的环境中运行。

摩天铝模板 CAD 设计软件有四个安装包,分别对应不同的 AutoCAD 版本, 下载软件安装包时请注意电脑中安装的 AutoCAD 版本!

#### **建议:**

- 1、 安装 Autodesk 公司官网的 AutoCAD 完整版,摩天铝模板软件在 AutoCAD 精简版环境中运行时,会出现非正常情况。
- 2、 使用 **AutoCAD2016,**此版本较其它版本更为稳定,兼容性好。

## **二、安装位置**

建议直接按软件默认安装路径安装。

**注意:**若不按默认路径安装时,**不要安装到盘符的根目录下,例如"D:\"或 "E :\ ",**若安装在根目录下,软件会运行不正常。可在根目录下新建个文件夹, 安装到此新建文件夹中,软件则运行正常。

## **三、试用申请**

摩天铝模板 CAD 设计软件首次安装后,双击桌面【摩天铝模】图标,如下 图所示:

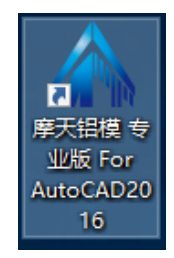

双击图标运行软件后,软件会弹出下图窗口:

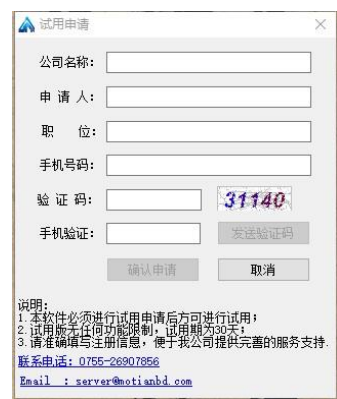

按照窗口内容,填写公司名称、申请人、手机号码等信息,录入 验证码 " 后,点击【发送验证码】按钮,手机会接收到 6 位数字的验证码,填写到 手机 验证 "栏内,点击【确认申请】,即完成了试用申请,我们审核确认后,软件即 可试用,软件试用版的功能与正式版无差异,**试用期限为 1 个月**。

第二次打开软件或再次在本机重新安装摩天铝模板 CAD 设计软件时, 无需 重新申请。

**注意:**在软件启动和运行时,请保持 internet 网络畅通,便于注册信息核对。 **四、软件更新**

本软件会不定期的进行更新, 在官网(www.motianbd.com)的 软件下载" 页面中有最新软件安装包下载链接。

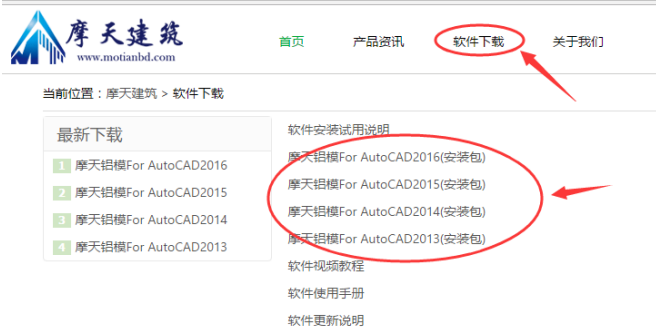

安装新版本软件前,需先卸载已经安装的 摩天铝模"软件,如下图所示:

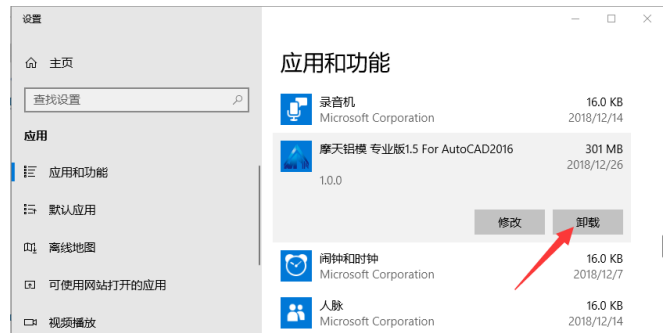

卸载完成后,再安装新版本软件。

# **五、软件试用学习建议**

### **第一步:**观看视频教程

打开官网[\(www.motianbd.com\)](http://www.motianbd.com/),在 软件下载页面 ", 点击 软件视频教程 ",

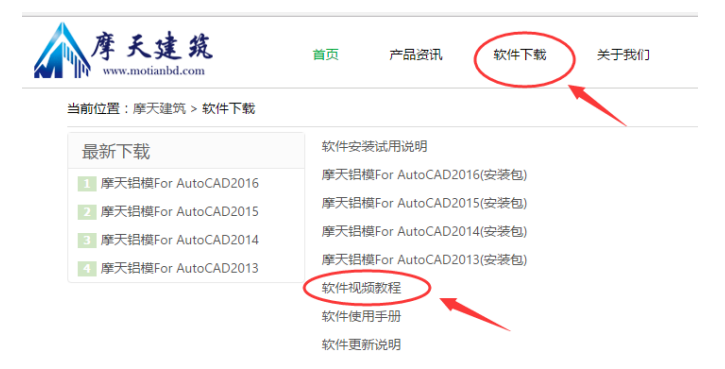

可打开软件视频教程网页,点击带文字的蓝色按钮,即可打开对应功能的视 频说明。也可在安装好软件后,打开软件的帮助菜单,点击【使用手册】或【视 频教程】查看功能说明,如下图所示:

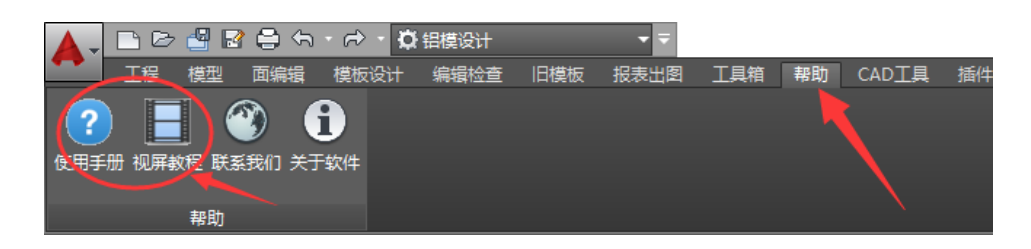

在学习试用软件前,建议先看视频教程,有助于学员更快了解软件工作模式 和熟悉软件操作方法。

**第二步:**在有三维结构模型的工程中练习模板排布

在 QQ 群 (群号 126557974) 的群文件-工程案例文件夹中, 下载 练 习工

程.zip ", 解压后, 用软件可打开此工程文件。此文件是已经建好结构三维模型的 工程,可以直接在模板设计模块中进行模板排布。

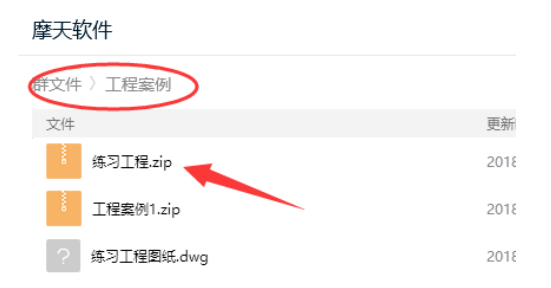

通过此练习,大家更易于了解模板的排布方式,能更快掌握模板排布操作。

**第三步:**练习结构三维建模

在 QQ 群 (群号 126557974) 的群文件-工程案例文件夹中, 下载 练 习工 程图纸.dwg ", 如下图所示:

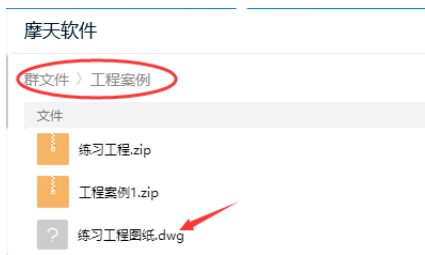

在软件中,利用 导入底图 "命令, 导入此深化底图, 可运用识别或手动绘 制构件(墙、梁)的方式进行土建建模。此图纸中内容虽然不多,但类型比较全 面,完成此图的建模练习后,也就基本掌握了本软件的三维土建建模操作。